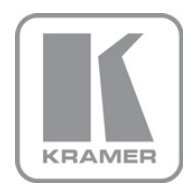

KRAMER ELECTRONICS LTD.

# USER MANUAL

MODEL:

## KDS-EN1

HD Video Encoder/Streamer

P/N: 2900-300150 Rev 3

### KDS-EN1 HD Video Encoder/Streamer Quick Start Guide

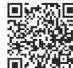

This guide helps you install and use your product for the first time. For more detailed information, go to http://www.kramerelectronics.com/support/product\_downloads.asp to download the latest manual or scan the QR code on the left.

### Step 1: Check what's in the box

- KDS-EN1 HD Video Encoder/Streamer Power cord 4 Rubber feet
- 1 Quick Start Guide<br>
2 Rack "ears"

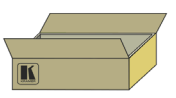

Save the original box and packaging materials in case your Kramer product needs to be returned to the factory for service.

## Step 2: Install the KDS-EN1

Mount the device in a rack (using the supplied rack "ears") or place it on a shelf.

## Step 3: Connect the inputs and outputs

Switch off the power to all devices before connecting them to your KDS-EN1.

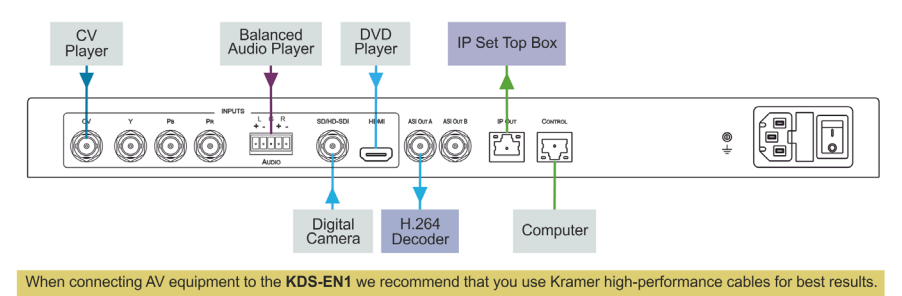

#### Step 4: Connect the power

Connect the KDS-EN1 to the mains supply using the supplied power cord.

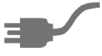

### **Step 5: Operate the device**

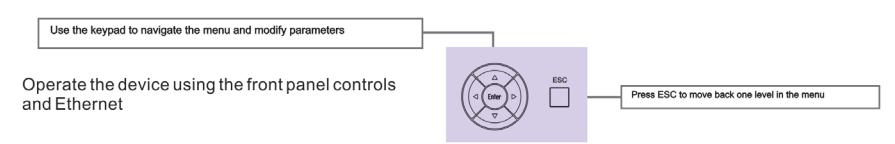

### **Contents**

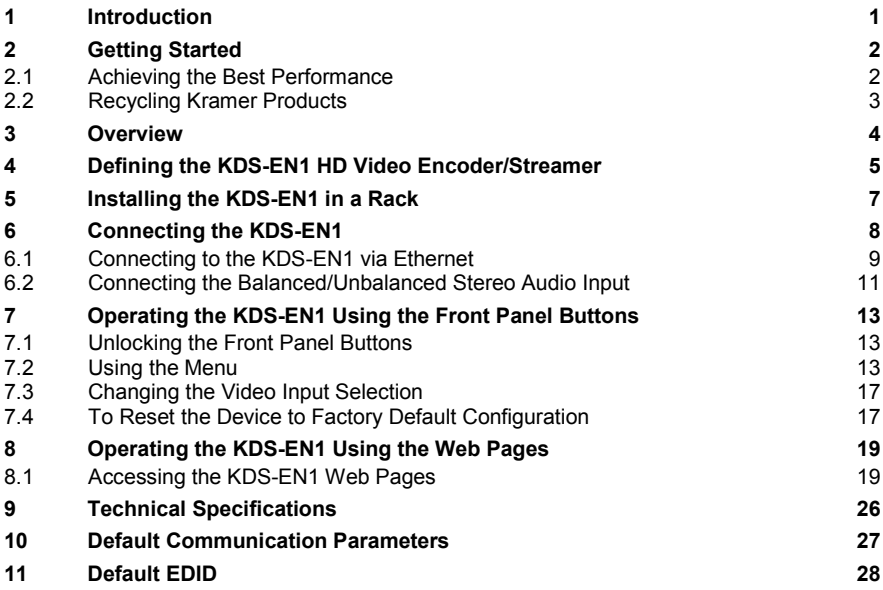

## Figures

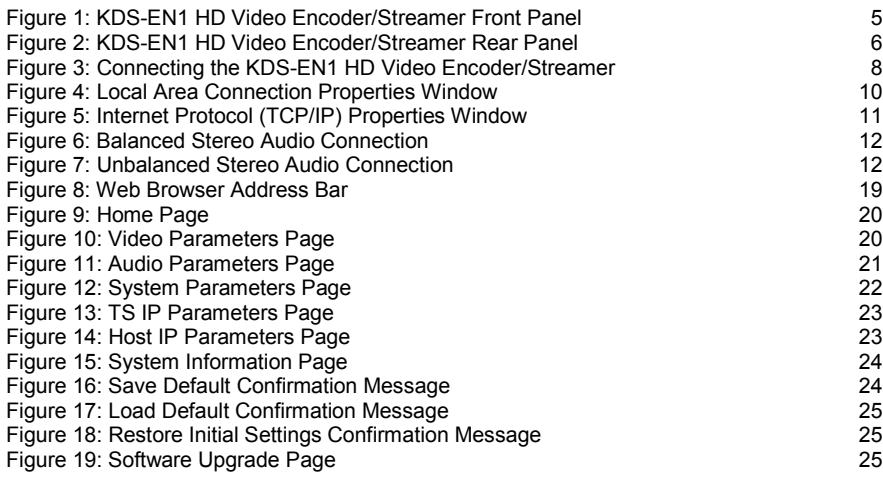

## <span id="page-3-0"></span>**1 Introduction**

Welcome to Kramer Electronics! Since 1981, Kramer Electronics has been providing a world of unique, creative, and affordable solutions to the vast range of problems that confront video, audio, presentation, and broadcasting professionals on a daily basis. In recent years, we have redesigned and upgraded most of our line, making the best even better!

Our 1,000-plus different models now appear in 11 groups that are clearly defined by function: GROUP 1: Distribution Amplifiers; GROUP 2: Switchers and Routers; GROUP 3: Control Systems; GROUP 4: Format/Standards Converters; GROUP 5: Range Extenders and Repeaters; GROUP 6: Specialty AV Products; GROUP 7: Scan Converters and Scalers; GROUP 8: Cables and Connectors; GROUP 9: Room Connectivity; GROUP 10: Accessories and Rack Adapters and GROUP 11: Sierra Video Products.

Congratulations on purchasing your **KDS-EN1** *HD Video Encoder/Streamer* which is ideal for broadcast and production studios as well as digital/analog AV authoring.

## <span id="page-4-0"></span>**2 Getting Started**

We recommend that you:

- Unpack the equipment carefully and save the original box and packaging materials for possible future shipment
- Review the contents of this user manual Use Kramer high performance, high resolution cables
- Use only the power cord supplied with the device

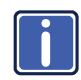

Go t[o http://www.kramerelectronics.com](www.kramerelectronics.com) to check for up-to-date user manuals, application programs and to check whether firmware upgrades are available (where appropriate).

## <span id="page-4-1"></span>**2.1 Achieving the Best Performance**

To achieve the best performance:

- Use only good quality connection cables to avoid interference, deterioration in signal quality due to poor matching, and elevated noise levels (often associated with low quality cables)
- Do not secure the cables in tight bundles or roll the slack into tight coils
- Avoid interference from neighboring electrical appliances that may adversely influence signal quality
- Position your Kramer **KDS-EN1** away from moisture, excessive sunlight and dust

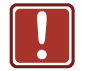

This equipment is to be used only inside a building. It may only be connected to other equipment that is installed inside a building.

## <span id="page-5-0"></span>**2.2 Recycling Kramer Products**

The Waste Electrical and Electronic Equipment (WEEE) Directive 2002/96/EC aims to reduce the amount of WEEE sent for disposal to landfill or incineration by requiring it to be collected and recycled. To comply with the WEEE Directive, Kramer Electronics has made arrangements with the European Advanced Recycling Network (EARN) and will cover any costs of treatment, recycling and recovery of waste Kramer Electronics branded equipment on arrival at the EARN facility. For details of Kramer's recycling arrangements in your particular country go to our recycling pages at *<http://www.kramerelectronics.com/support/recycling/>*.

## <span id="page-6-0"></span>**3 Overview**

The **KDS-EN1** *HD Video Encoder/Streamer* is ideal as a broadcast quality video scaler and audio embedder/de-embedder for digital signals up to 3G HD-SDI, composite and component video signals, HDMI and balanced audio signals, which are output as an IP stream and as a DVB-ASI signal. All mentions of SDI in this manual include signals up to and including 3G HD-SDI.

**Note**: If the content is protected by HDCP, the stream is not encoded.

The **KDS-EN1** features:

- A maximum data rate of 3Gpbs
- One SDI video, one HDMI, one composite and one component video input
- One balanced, stereo audio input
- One TCP/IP output
- Two ASI outputs
- The option to select either the embedded audio or to embed two independent audio groups
- An LCD text display for easy configuration and operation

## **4 Defining the KDS-EN1 HD Video Encoder/Streamer**

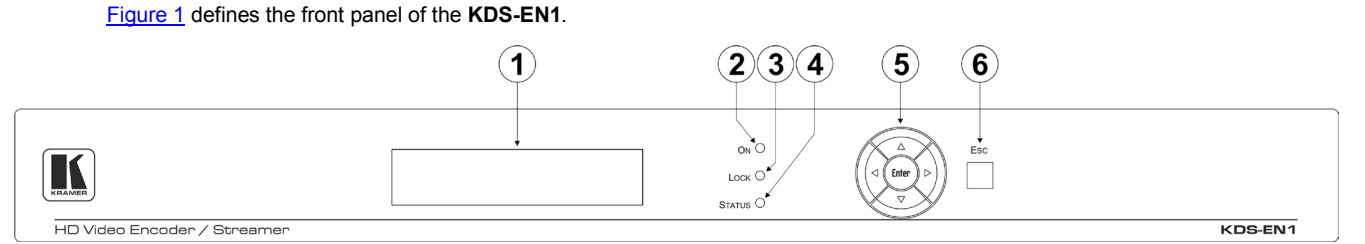

#### Figure 1: KDS-EN1 HD Video Encoder/Streamer Front Panel

<span id="page-7-2"></span><span id="page-7-1"></span><span id="page-7-0"></span>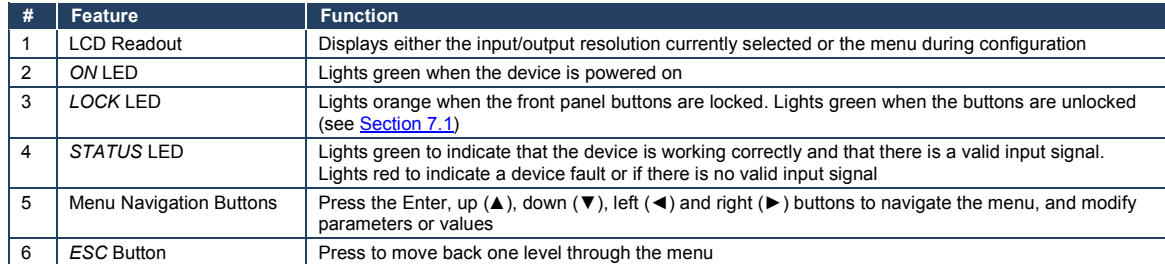

#### [Figure 2](#page-8-1) defines the rear panel of the **KDS-EN1**.

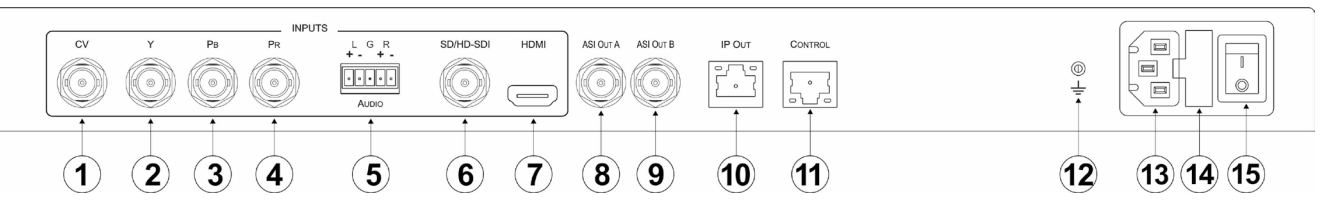

Figure 2: KDS-EN1 HD Video Encoder/Streamer Rear Panel

<span id="page-8-1"></span><span id="page-8-0"></span>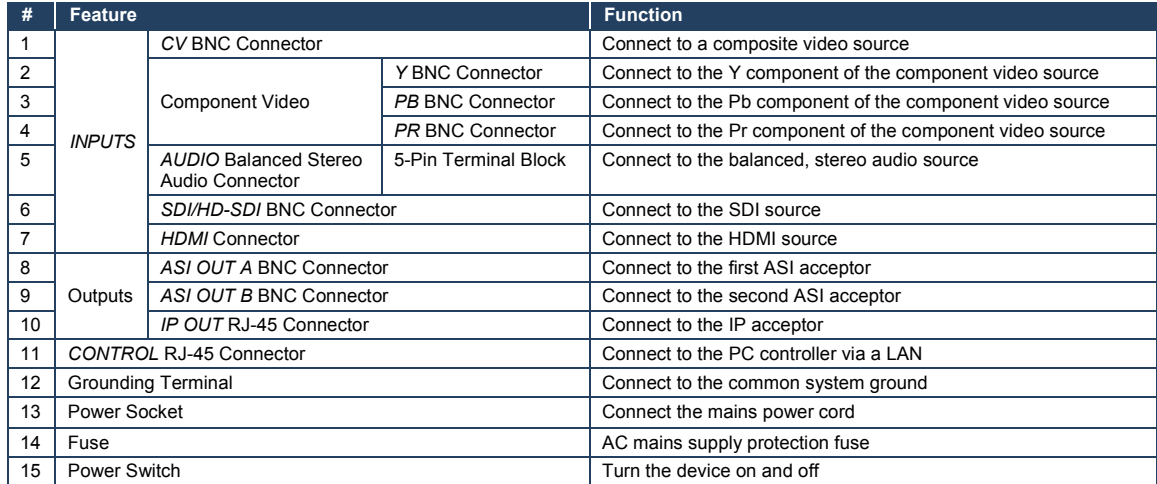

## <span id="page-9-0"></span>**5 Installing the KDS-EN1 in a Rack**

This section provides instructions on rack mounting the **KDS-EN1**.

Before installing in a rack, be sure that the environment is within the recommended range:

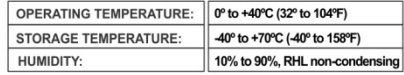

#### To rack-mount a machine:

1 Attach both ear brackets to the machine. To do so, remove the screws from each side of the machine (3 on each side), and replace those screws through the ear brackets.

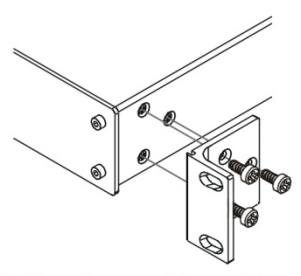

2. Place the ears of the machine against the rack rails, and insert the proper screws (not provided) through each of the four holes in the rack ears. Note:

• In some models, the front panel may feature built-in rack ears

· Detachable rack ears can be removed for desktop use

• Always mount the machine in the rack before you attach any cables or connect the machine to the power

• If you are using a Kramer rack adapter kit (for a machine that is not 19"), see the Rack Adapters user manual for installation instructions available from our Web site

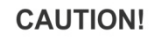

When installing on a 19" rack, avoid hazards by taking care that:

1. It is located within the recommended environmental conditions, as the operating ambient temperature of a closed or multi unit rack assembly may exceed the room ambient temperature.

2. Once rack mounted, enough air will still flow around the machine.

3. The machine is placed straight in the correct horizontal position.

4. You do not overload the circuit(s). When connecting the machine to the supply circuit. overloading the circuits might have a detrimental effect on overcurrent protection and supply wiring. Refer to the appropriate nameplate ratings for information. For example, for fuse replacement, see the value printed on the product label.

5. The machine is earthed (grounded) in a reliable way and is connected only to an electricity socket with grounding. Pay particular attention to situations where electricity is supplied indirectly (when the power cord is not plugged directly into the socket in the wall), for example, when using an extension cable or a power strip, and that you use only the power cord that is supplied with the machine.

## <span id="page-10-0"></span>**6 Connecting the KDS-EN1**

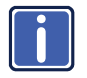

Always switch off the power to any device before connecting it to your **KDS-EN1**. After connecting your **KDS-EN1**, connect its power and then switch on the power to the other devices.

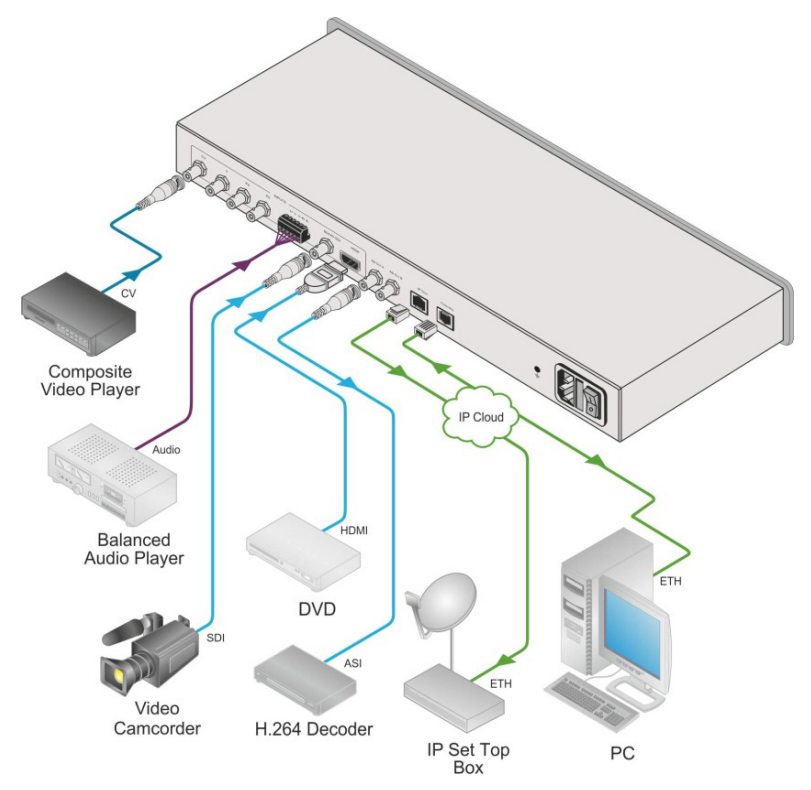

<span id="page-10-1"></span>Figure 3: Connecting the KDS-EN1 HD Video Encoder/Streamer

#### **To connect the KDS-EN1 as illustrated in the example in** [Figure 3:](#page-10-1)

- 1. Connect the composite video source (for example, a composite video player) to the CV INPUT BNC connector.
- 2. Connect the balanced audio source (for example, a balanced audio player) to the AUDIO INPUT 5-pin terminal block.
- 3. Connect the SDI source (for example, a video camcorder) to the SD/HD-SDI INPUT BNC connector.
- 4. Connect the HDMI source (for example, a DVD player) to the HDMI INPUT connector.
- 5. Connect the ASI OUT A BNC connector to the ASI acceptor (for example, an H.264 decoder).
- 6. Connect the IP OUT RJ-45 connector to the IP acceptor (for example, an IP set top box).
- 7. Optional—Connect a PC controller via a LAN to the CONTROL RJ-45 Ethernet connector.

## <span id="page-11-0"></span>**6.1 Connecting to the KDS-EN1 via Ethernet**

You can connect the **KDS-EN1** via Ethernet via either of the following methods:

- A crossover cable (see Section [6.1.1\)](#page-11-1) for direct connection to the PC
- A straight through cable (see Section [6.1.2\)](#page-13-2) for connection via a network hub or network router

After connecting the Ethernet port, you have to install and configure your Ethernet Port. For detailed instructions, see the Ethernet Configuration Guide (Lantronix) in the technical support section on our Web sit[e http://www.kramerelectronics.com.](http://www.kramerelectronics.com/)

#### <span id="page-11-1"></span>**6.1.1 Connecting the Ethernet Port directly to a PC**

You can connect the Ethernet port on the **KDS-EN1** to the Ethernet port on your PC via a crossover cable with RJ-45 connectors. This type of connection is recommended for identification of the factory default IP Address of the **KDS-EN1** during the initial configuration.

#### **To configure your PC after connecting the Ethernet port:**

- 1. Right-click the **My Network Places** icon on your desktop.
- 2. Select **Properties**.
- 3. Right-click **Local Area Connection Properties**.

#### 4. Select **Properties**.

The **Local Area Connection Properties** window appears.

5. Select the **Internet Protocol (TCP/IP)** and click the **Properties** Button.

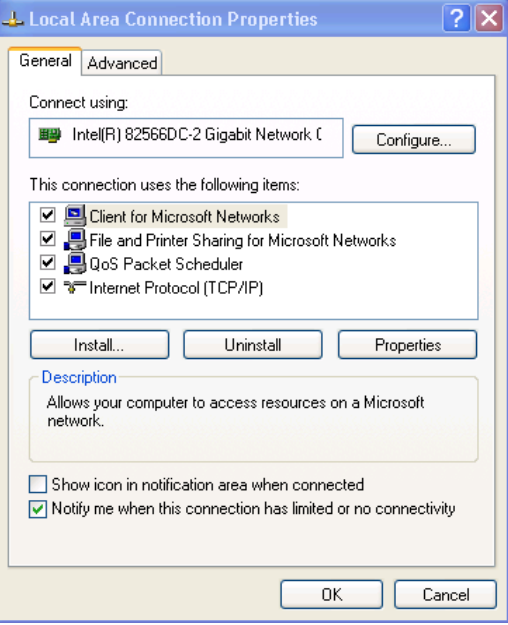

<span id="page-12-0"></span>Figure 4: Local Area Connection Properties Window

6. Select **Use the following IP Address** and enter the details as shown in [Figure 5.](#page-13-1) You can use any IP address in the range 192.168.1.1 to 192.168.1.255 (excluding 192.168.1.39) that is provided by your IT department.

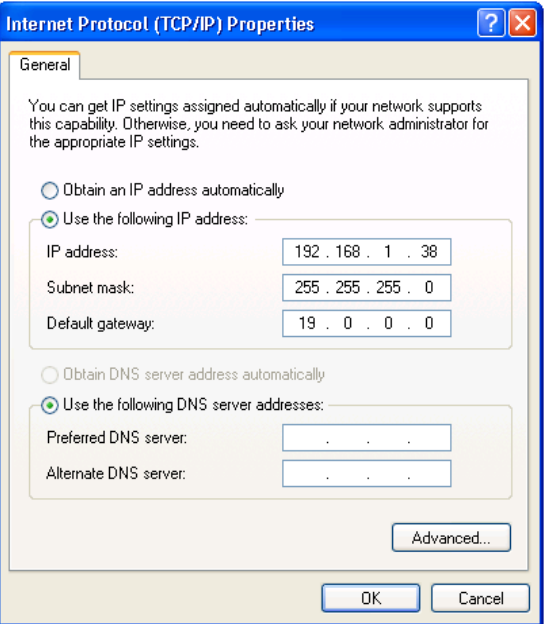

<span id="page-13-1"></span>Figure 5: Internet Protocol (TCP/IP) Properties Window

7. Click **OK**.

#### <span id="page-13-2"></span>**6.1.2 Connecting to the Ethernet Port via a Network Switch/Hub**

#### **To connect to the Ethernet port on the KDS-EN1 via a network switch/hub:**

• Connect the PC to the Ethernet network switch/hub using a straight through cable

### <span id="page-13-0"></span>**6.2 Connecting the Balanced/Unbalanced Stereo Audio Input**

This section illustrates how to wire the devices to the balanced audio input:

- A balanced stereo input connection, see [Figure 6](#page-14-0)
- An unbalanced stereo input connection, se[e Figure 7](#page-14-1)

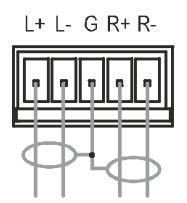

<span id="page-14-0"></span>Figure 6: Balanced Stereo Audio Connection

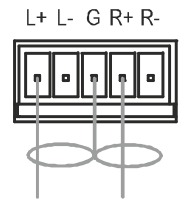

<span id="page-14-1"></span>Figure 7: Unbalanced Stereo Audio Connection

## <span id="page-15-3"></span><span id="page-15-0"></span>**7 Operating the KDS-EN1 Using the Front Panel Buttons**

Approximately 30 seconds after powering on the **KDS-EN1**, the model name, firmware version and serial number of the device is displayed (standby display). When this display appears, you can operate the **KDS-EN1** via ether the front panel buttons or remotely using Ethernet over a LAN (see Sectio[n 8\)](#page-21-0).

### <span id="page-15-1"></span>**7.1 Unlocking the Front Panel Buttons**

After approximately 30 seconds of no button activity the front panel buttons are locked and the Lock LED lights orange.

#### **To unlock the front panel buttons**:

- 1. Press Enter twice in quick succession.
- 2. Immediately press Esc twice in quick succession. The front panel buttons are unlocked and the Lock LED lights green.

### <span id="page-15-2"></span>**7.2 Using the Menu**

The menu is shown on the display when the Enter button is pressed. If there is no button activity for approximately 30 seconds, display reverts back to the standby display.

Navigation through the menu is performed as follows:

- Enter—display the menu, select a parameter/value, save a value
- Up  $(\triangle)$  or Right  $(\triangleright)$ —scroll up through the parameter/value list
- Down ( $\nabla$ ) or Left ( $\triangleleft$ )—scroll down through the parameter/value list
- ESC—Move up one level through the menu or exit the menu if at the first menu level

The main menu comprises six sub-menus:

- Video (see **Section [7.2.1\)](#page-16-0)**
- Audio (see Section [7.2.2\)](#page-17-0)
- System (see **Section [7.2.3\)](#page-17-1)**
- TS/IP (see **Sectio[n 7.2.4\)](#page-18-0)**
- Host IP (see Section [7.2.5\)](#page-18-1)
- Advanced (see **Section [7.2.6\)](#page-19-2)**

#### <span id="page-16-0"></span>**7.2.1 Video Sub-menu**

The parameters in the Video sub-menu set the video characteristics.

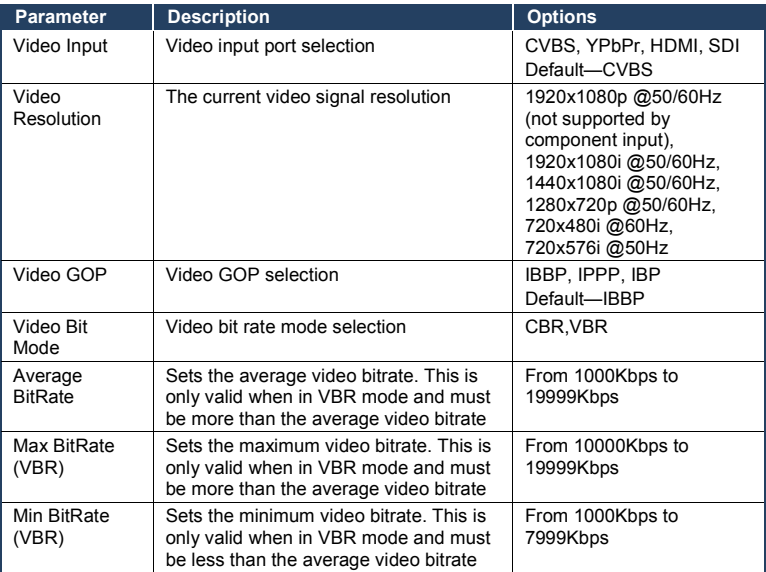

### <span id="page-17-0"></span>**7.2.2 Audio Sub-menu**

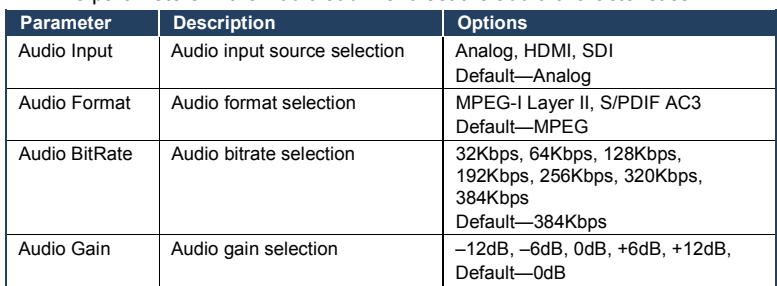

#### The parameters in the Audio sub-menu set the audio characteristics.

#### <span id="page-17-1"></span>**7.2.3 System Sub-menu**

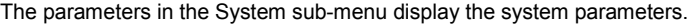

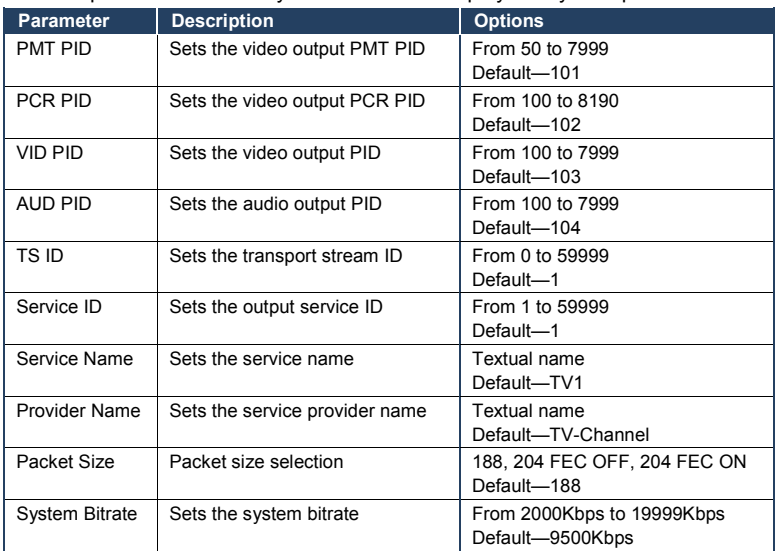

### <span id="page-18-0"></span>**7.2.4 TS/IP Sub-menu**

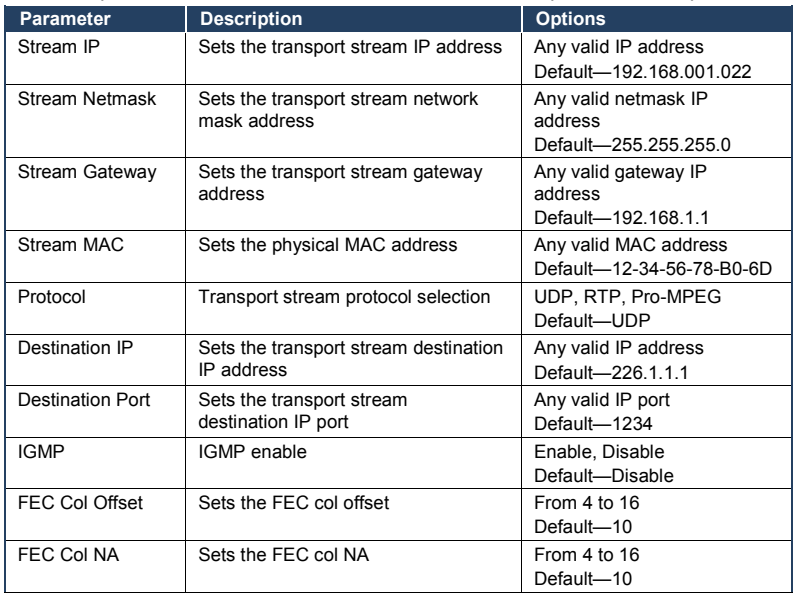

The parameters in the TS/IP sub-menu set the transport stream IP parameters.

#### <span id="page-18-1"></span>**7.2.5 Host IP Sub-menu**

The parameters in the Host IP sub-menu display the device network IP

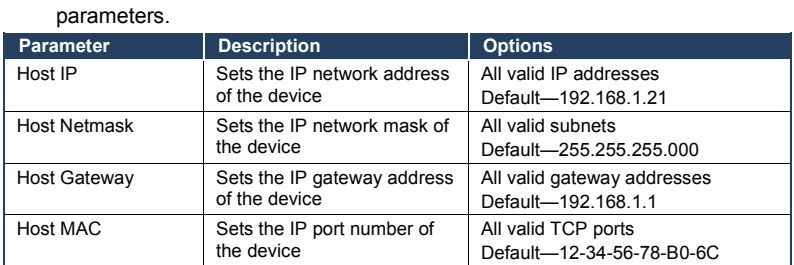

#### <span id="page-19-2"></span>**7.2.6 Advanced Sub-menu**

The parameters in the Advanced Settings sub-menu allow you to save and load configurations, reset to factory defaults, and display the codec version.

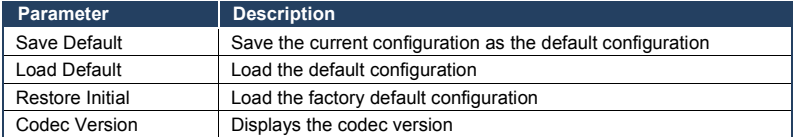

## <span id="page-19-0"></span>**7.3 Changing the Video Input Selection**

#### **To change the video input selection**:

- 1. Press the Enter button to display the menu. The menu is displayed.
- 2. Press the Enter button to select the Video Input sub-menu. The Video Input sub-menu is displayed.
- 3. Press the Enter button to enable changing the parameter. The current video input selection flashes.
- 4. Using the right (►) or left (◄) button, move through the parameter options until the required video input is displayed.
- 5. Press Enter to save the selection. The "Updating …" message flashes for a few seconds and the change is saved.

**Note**: If the media player does not display correctly following input resolution or selection changes, refresh the media player.

### <span id="page-19-1"></span>**7.4 To Reset the Device to Factory Default Configuration**

#### **To reset the device to the factory default configuration**:

1. Press Enter.

The menu is displayed.

- 2. Press down (▼) repeatedly until the Advanced sub-menu is displayed.
- 3. Press Enter to enter the Advanced sub-menu. The first option in the Advanced sub-menu is displayed.
- 4. Press down (▼) repeatedly until the Restore Initial option is displayed.
- 5. Press Enter.

The "Updating …" message flashes for a few seconds and the factory defaults are loaded.

6. Press Esc twice to exit the menu.

## <span id="page-21-0"></span>**8 Operating the KDS-EN1 Using the Web Pages**

The embedded Web pages can be used to remotely operate the **KDS-EN1** using a Web browser and an Ethernet connection over a LAN. The menu appears on the left side of the screen. There are ten Web pages:

- Video Settings Page (see Section [8.1.1\)](#page-22-2)
- Audio Settings Page (see Section [8.1.2\)](#page-23-1)
- System Settings Page (see Section [8.1.3\)](#page-23-2)
- TS/IP Settings Page (see Sectio[n 8.1.4\)](#page-24-1)
- Host IP Settings Page (see Sectio[n 8.1.5\)](#page-25-2)
- System Information Page (see Sectio[n 8.1.6\)](#page-26-2)
- Saving the Default Configuration Page (see Sectio[n 8.1.7\)](#page-26-3)
- Loading the Default Configuration Page (see Sectio[n 8.1.8\)](#page-26-4)
- Load the Factory Defaults Page (see Section [8.1.9\)](#page-27-3)
- Software Upgrade Page (see Section [8.1.10\)](#page-27-4)

After making changes on any of the pages click Save to save the changes.

### <span id="page-21-1"></span>**8.1 Accessing the KDS-EN1 Web Pages**

#### **To access the KDS-EN1 Web pages**:

- 1. Open your Internet browser.
- 2. Enter the IP address of the device (see Sectio[n 10\)](#page-29-0) in the address bar of your browser (se[e Figure 8\)](#page-21-2).

<sup>2</sup> http://192.168.1.21/

<span id="page-21-2"></span>Figure 8: Web Browser Address Bar

The home page similar to that shown in [Figure 9](#page-22-0) appears.

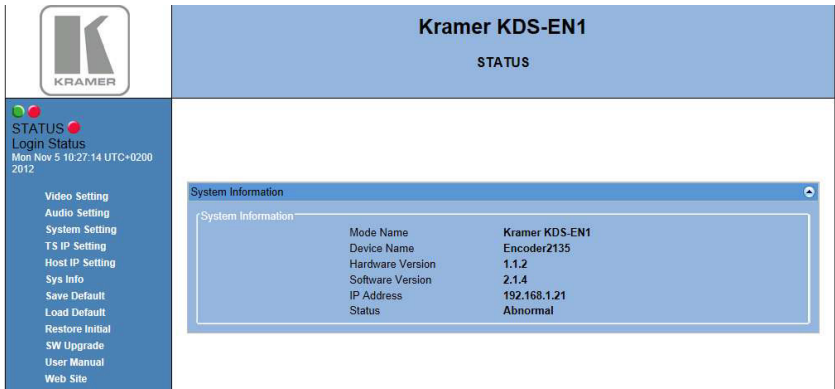

Figure 9: Home Page

#### <span id="page-22-2"></span><span id="page-22-0"></span>**8.1.1 Video Settings Page**

The following video parameters are included:

- Input port selection
- Resolution
- GOP
- Encoding mode
- Average, maximum and minimum bitrates

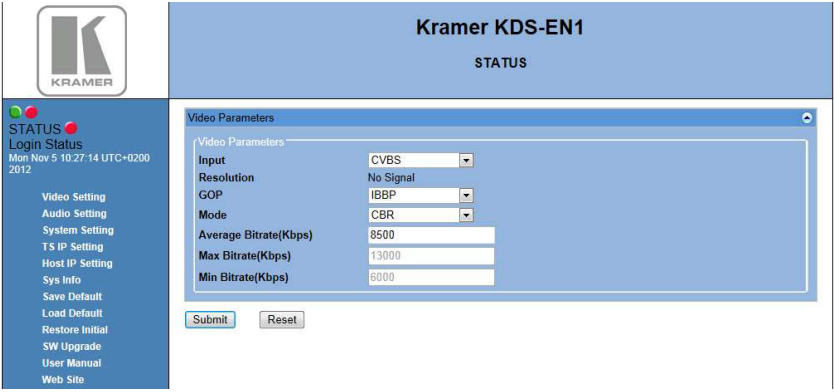

<span id="page-22-1"></span>Figure 10: Video Parameters Page

For video parameter descriptions see **Section 7.2.1**.

#### <span id="page-23-1"></span>**8.1.2 Audio Settings Page**

The following audio parameters are included:

- Input port selection
- Audio format, bitrate and gain

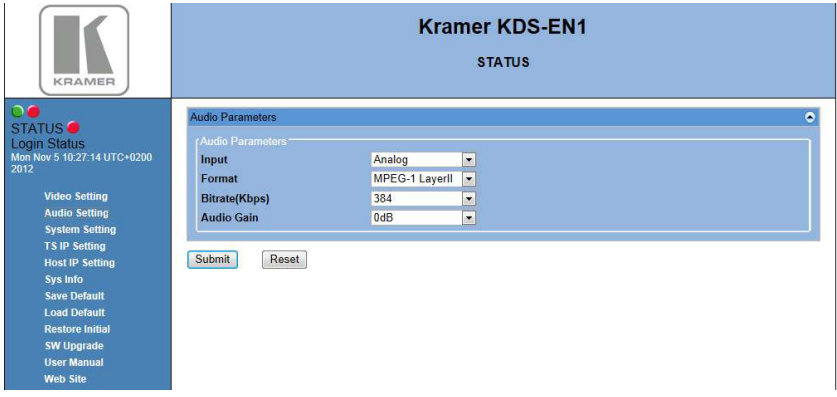

<span id="page-23-0"></span>Figure 11: Audio Parameters Page

For audio parameter descriptions see Section [7.2.2.](#page-17-0)

#### <span id="page-23-2"></span>**8.1.3 System Settings Page**

The following system parameters are included:

- PMT PID
- PCR PID
- VID PID
- AUD PID
- Service name and provider name
- TS ID
- Service ID
- Packet size
- System bitrate

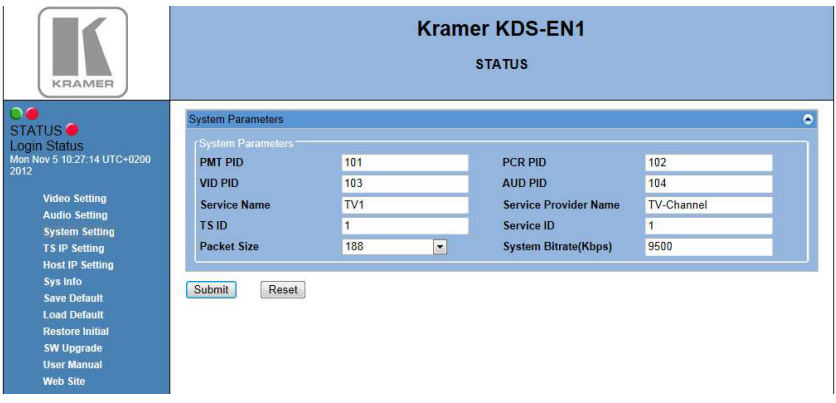

<span id="page-24-0"></span>Figure 12: System Parameters Page

For system parameter descriptions see Section [7.2.3.](#page-17-1)

### <span id="page-24-1"></span>**8.1.4 TS IP Settings Page**

The following TS IP parameters are included:

- Stream IP, netmask and gateway
- MAC address
- Protocol
- Destination IP and port
- Enable/disable IGMP
- FEC column offset
- FEC column Na number

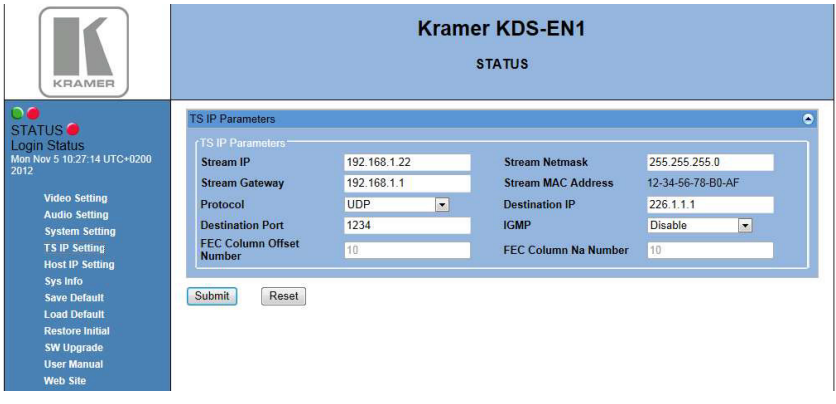

<span id="page-25-0"></span>Figure 13: TS IP Parameters Page

For TS IP parameter descriptions see **Section 7.2.4**.

#### <span id="page-25-2"></span>**8.1.5 Host IP Settings Page**

The following host IP parameters are included:

- Host IP, netmask and gateway
- MAC address

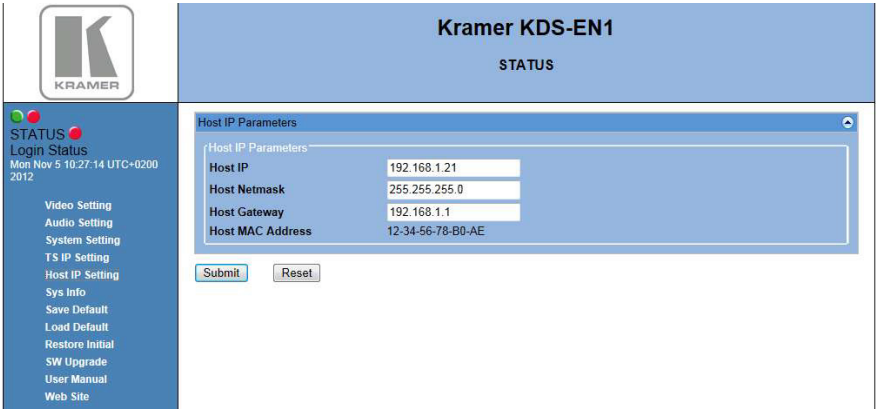

<span id="page-25-1"></span>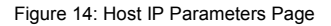

For host IP parameter descriptions see Sectio[n 7.2.5.](#page-18-1)

#### <span id="page-26-2"></span>**8.1.6 System Information Page**

The following system details are displayed (all fields are read only):

- Device and model name
- Hardware and software versions
- IP address
- Device status

| <b>KRAMER</b>                                                                     | <b>Kramer KDS-EN1</b><br><b>STATUS</b> |                         |                       |   |
|-----------------------------------------------------------------------------------|----------------------------------------|-------------------------|-----------------------|---|
| 00<br><b>STATUS</b><br><b>Login Status</b><br>Mon Nov 5 10:27:14 UTC+0200<br>2012 |                                        |                         |                       |   |
| <b>Video Setting</b>                                                              | <b>System Information</b>              |                         |                       | ٥ |
| <b>Audio Setting</b>                                                              | System Information*                    |                         |                       |   |
| <b>System Setting</b>                                                             |                                        | <b>Mode Name</b>        | <b>Kramer KDS-EN1</b> |   |
| <b>TS IP Setting</b>                                                              |                                        | <b>Device Name</b>      | Encoder2135           |   |
| <b>Host IP Setting</b>                                                            |                                        | Hardware Version        | 1.1.2                 |   |
| Sys Info                                                                          |                                        | <b>Software Version</b> | 2.1.4                 |   |
| <b>Save Default</b>                                                               |                                        | <b>IP Address</b>       | 192.168.1.21          |   |
| <b>Load Default</b>                                                               |                                        | <b>Status</b>           | <b>Abnormal</b>       |   |
| <b>Restore Initial</b>                                                            |                                        |                         |                       |   |
| <b>SW Upgrade</b>                                                                 |                                        |                         |                       |   |
| <b>User Manual</b>                                                                |                                        |                         |                       |   |
| <b>Web Site</b>                                                                   |                                        |                         |                       |   |

Figure 15: System Information Page

#### <span id="page-26-3"></span><span id="page-26-0"></span>**8.1.7 Saving the Default Configuration Page**

The Save Default page allows you to store the current configuration. The message shown in [Figure 16](#page-26-1) is displayed before the operation is executed.

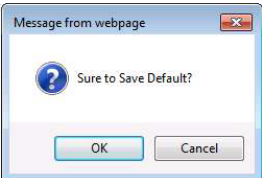

Figure 16: Save Default Confirmation Message

#### <span id="page-26-4"></span><span id="page-26-1"></span>**8.1.8 Loading the Default Configuration Page**

The Load Default page allows you to retrieve a previously stored configuration. The message shown in [Figure 17](#page-27-0) is displayed before the operation is executed.

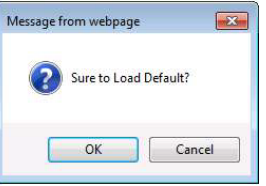

Figure 17: Load Default Confirmation Message

#### <span id="page-27-3"></span><span id="page-27-0"></span>**8.1.9 Loading the Factory Defaults Page**

The Restore Initial page allows you to load the factory default parameters. The message shown in [Figure 17](#page-27-0) is displayed before the operation is executed.

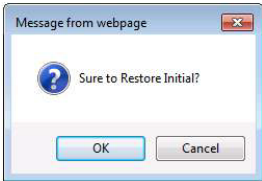

Figure 18: Restore Initial Settings Confirmation Message

#### <span id="page-27-4"></span><span id="page-27-1"></span>**8.1.10 Software Upgrade Page**

The Software Upgrade page allows you to upgrade the firmware of the device. Prior to performing this operation, you must download the latest firmware version to your PC. The latest version is available from [http://www.kramerelectronics.com.](http://www.kramerelectronics.com/)

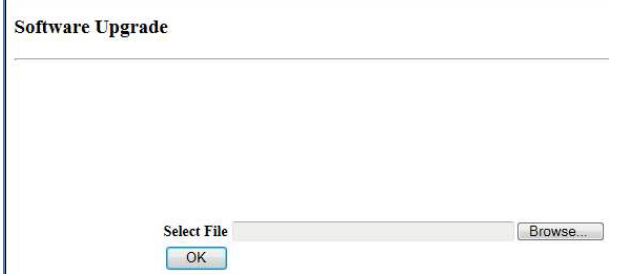

<span id="page-27-2"></span>Figure 19: Software Upgrade Page

# <span id="page-28-0"></span>**9 Technical Specifications**

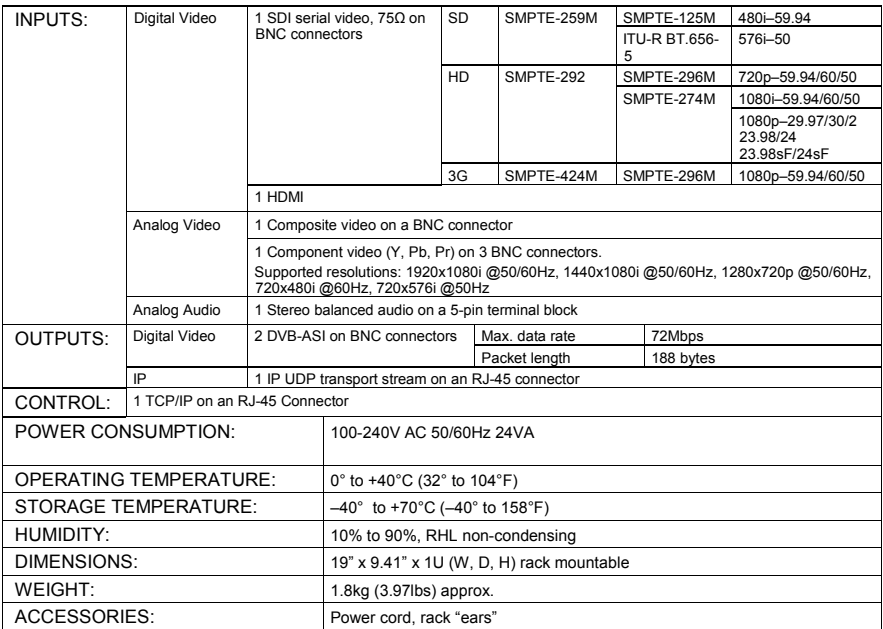

## <span id="page-29-0"></span>**10 Default Communication Parameters**

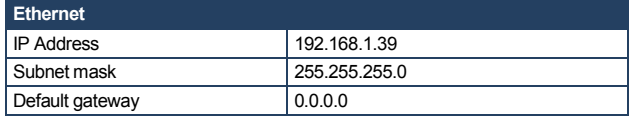

## <span id="page-30-0"></span>**11 Default EDID**

Monitor Model name............... KDS EN1 Manufacturer............. KRM Plug and Play ID......... KRM0619 Serial number............ 1 Manufacture date......... 2013, ISO week 9 Filter driver. None ------------------------- EDID revision............ 1.3 Input signal type........ Digital Color bit depth.......... Undefined Display type............. RGB color Screen size.............. 1020 x 570 mm (46.0 in) Power management......... Not supported Extension blocs.......... 1 (CEA-EXT) ------------------------- DDC/CI................... n/a Color characteristics Default color space...... Non-sRGB Display gamma............ 2.20 Red chromaticity......... Rx 0.625 - Ry 0.340 Green chromaticity....... Gx 0.280 - Gy 0.595 Blue chromaticity........ Bx 0.155 - By 0.070 White point (default).... Wx 0.283 - Wy 0.298 Additional descriptors... None Timing characteristics Horizontal scan range.... 15-68kHz Vertical scan range...... 50-80Hz Video bandwidth.......... 150MHz CVT standard............. Not supported GTF standard............. Not supported Additional descriptors... None Preferred timing......... Yes Native/preferred timing.. 1280x720p at 60Hz Modeline............... "1280x720" 74.250 1280 1390 1430 1650 720 725 730 746 +hsync -vsync Detailed timing #1....... 1280x720p at 50Hz (16:9) Modeline............... "1280x720" 74.250 1280 1720 1760 1980 720 725 730 750 -hsync -vsync Standard timings supported 720 x 400p at 70Hz - IBM VGA 640 x 480p at 60Hz - IBM VGA 640 x 480p at 67Hz - Apple Mac II 640 x 480p at 72Hz - VESA 640 x 480p at 75Hz - VESA 800 x 600p at 56Hz - VESA 800 x 600p at 60Hz - VESA 800 x 600p at 72Hz - VESA 800 x 600p at 75Hz - VESA 1024 x 768p at 60Hz - VESA 1024 x 768p at 70Hz - VESA 1024 x 768p at 75Hz - VESA 1280 x 1024p at 75Hz - VESA EIA/CEA-861 Information Revision number.......... 3 IT underscan............. Not supported Basic audio.............. Supported YCbCr 4:4:4.............. Supported YCbCr 4:2:2.............. Supported Native formats........... 0 Detailed timing #1....... 1920x1080i at 60Hz (16:9)

 Modeline............... "1920x1080" 74.250 1920 2008 2052 2200 1080 1084 1094 1124 interlace +hsync +vsync Detailed timing #2....... 1920x1080i at 50Hz (16:9) Modeline............... "1920x1080" 74.250 1920 2448 2492 2640 1080 1084 1094 1124 interlace +hsync +vsync Detailed timing #3....... 720x576p at 50Hz (4:3) Modeline............... "720x576" 27.000 720 732 796 864 576 581 586 625 -hsync -vsync Detailed timing #4....... 720x480p at 60Hz (4:3) Modeline............... "720x480" 27.000 720 736 798 858 480 489 495 525 -hsync -vsync Detailed timing #5....... 640x480p at 60Hz (4:3) Modeline............... "640x480" 25.180 640 648 744 800 480 482 484 525 -hsync -vsync CE video identifiers (VICs) - timing/formats supported 640 x 480p at 60Hz - Default (4:3, 1:1) 720 x 480p at 60Hz - EDTV (4:3, 8:9) 1280 x 720p at 60Hz - HDTV (16:9, 1:1) 1920 x 1080i at 60Hz - HDTV (16:9, 1:1) 720 x 480i at 60Hz - Doublescan (4:3, 8:9) 1440 x 480p at 60Hz - DVD (4:3, 4:9) 1920 x 1080p at 60Hz - HDTV (16:9, 1:1) 720 x 576p at 50Hz - EDTV (4:3, 16:15) 1280 x 720p at 50Hz - HDTV (16:9, 1:1) 1920 x 1080i at 50Hz - HDTV (16:9, 1:1) 2880 x 576i at 50Hz - Console (4:3, 2:15-20:15) 1920 x 1080p at 50Hz - HDTV (16:9, 1:1) NB: NTSC refresh rate = (Hz\*1000)/1001 CE audio data (formats supported) LPCM 2-channel, 16/20/24 bit depths at 32/44/48 kHz CE audio data (formats supported) AC-3 8-channel, 448k max. bit rate at 32/44/48/88/96/176/192 kHz CE vendor specific data (VSDB) IEEE registration number. 0x000C03 CEC physical address..... 1.0.0.0 Supports AI (ACP, ISRC).. No Supports 48bpp........... No Supports 36bpp........... No Supports 30bpp........... No Supports YCbCr 4:4:4..... No Supports dual-link DVI... No. Maximum TMDS clock....... 165MHz Report information Date generated........... 03/02/2013 Software revision........ 2.60.0.972 Data source.............. File Operating system......... 6.1.7601.2.Service Pack 1 Raw data 00,FF,FF,FF,FF,FF,FF,00,2E,4D,19,06,01,00,00,00,09,17,01,03,80,66,39,78,0A,0D,C9,A0,57,47,98,27,

 12,48,4C,BF,CF,00,01,01,01,01,01,01,01,01,01,01,01,01,01,01,01,01,01,1D,00,72,51,D0,1A,20,6E,28, 55,00,7E,88,42,00,00,1A,01,1D,00,BC,52,D0,1E,20,B8,28,55,40,C4,8E,21,00,00,18,00,00,00,FC,00,4B, 44,53,20,45,4E,31,20,20,20,20,20,20,00,00,00,FD,00,32,50,0F,44,0F,00,0A,20,20,20,20,20,20,01,EF, 02,03,20,70,4C,01,02,04,05,06,0E,10,11,13,14,19,1F,23,09,07,07,23,17,7F,38,66,03,0C,00,10,00,00, 01,1D,80,18,71,1C,16,20,58,2C,25,00,C4,8E,21,00,00,9E,01,1D,80,D0,72,1C,16,20,10,2C,25,80,C4,8E, 21,00,00,9E,8C,0A,D0,90,20,40,31,20,0C,40,55,00,13,8E,21,00,00,18,8C,0A,D0,8A,20,E0,2D,10,10,3E, 96,00,13,8E,21,00,00,18,D6,09,80,A0,20,E0,2D,10,08,60,22,00,12,8E,21,08,08,21,08,08,21,08,08,72

#### **I IMITED WARRANTY**

The warranty obligations of Kramer Electronics for this product are limited to the terms set forth below:

#### What is Covered

This limited warranty covers defects in materials and workmanshin in this product

#### **What is Not Covered**

This limited warranty does not cover any damage, deterioration or malfunction resulting from any alteration, modification, improper or unreasonable use or maintenance, misuse, abuse, accident, neglect, exposure to excess moisture, fire, improper packing and shipping (such claims must be presented to the carrier), lightning, power surges, or other acts of nature. This limited warranty does not cover any damage, deterioration or malfunction resulting from the installation or removal of this product from any installation, any unauthorized tampering with this product, any repairs attempted by anyone unauthorized by Kramer Electronics to make such repairs, or any other cause which does not relate directly to a defect in materials and/or workmanship of this product. This limited warranty does not cover cartons, equipment enclosures, cables or accessories used in conjunction with this product.

Without limiting any other exclusion herein, Kramer Electronics does not warrant that the product covered hereby, including, without limitation, the technology and/or integrated circuit(s) included in the product, will not become obsolete or that such items are or will remain compatible with any other product or technology with which the product may be used.

#### How Long Does this Coverage Last

Three years as of this printing; please check our Web site for the most current and accurate warranty information. Who is Covered

Only the original purchaser of this product is covered under this limited warranty. This limited warranty is not transferable to subsequent purchasers or owners of this product.

#### What Kramer Electronics will do

Kramer Electronics will, at its sole option, provide one of the following three remedies to whatever extent it shall deem necessary to satisfy a proper claim under this limited warranty:

- 1. Elect to repair or facilitate the repair of any defective parts within a reasonable period of time, free of any charge for the necessary parts and labor to complete the repair and restore this product to its proper operating condition. Kramer Electronics will also pay the shipping costs necessary to return this product once the repair is complete.
- 2. Replace this product with a direct replacement or with a similar product deemed by Kramer Electronics to perform substantially the same function as the original product
- 3. Issue a refund of the original purchase price less depreciation to be determined based on the age of the product at the time remedy is sought under this limited warranty.

What Kramer Electronics will not do Under This Limited Warranty<br>If this product is returned to Kramer Electronics or the authorized dealer from which it was purchased or any other party authorized to repair Kramer Electronics products, this product must be insured during shipment, with the insurance and shipping charges prepaid by you. If this product is returned uninsured, you assume all risks of loss or damage during shipment. Kramer Electronics will not be responsible for any costs related to the removal or re-installation of this product from or into any installation. Kramer Electronics will not be responsible for any costs related to any setting up this product, any adjustment of user controls or any programming required for a specific installation of this product.

#### How to Obtain a Remedy under this Limited Warranty

To obtain a remedy under this limited warranty, you must contact either the authorized Kramer Electronics reseller from whom you purchased this product or the Kramer Electronics office nearest you. For a list of authorized Kramer Electronics resellers and/or Kramer Electronics authorized service providers, please visit our web site at www.kramerelectronics.com or contact the Kramer Electronics office nearest you.

In order to pursue any remedy under this limited warranty, you must possess an original, dated receipt as proof of purchase from an authorized Kramer Electronics reseller. If this product is returned under this limited warranty, a return authorization number, obtained from Kramer Electronics, will be required. You may also be directed to an authorized reseller or a person authorized by Kramer Electronics to repair the product.

If it is decided that this product should be returned directly to Kramer Electronics, this product should be properly packed, preferably in the original carton, for shipping. Cartons not bearing a return authorization number will be refused.

#### **Limitation on Liability**

THE MAXIMUM LIABILITY OF KRAMER ELECTRONICS UNDER THIS LIMITED WARRANTY SHALL NOT EXCEED THE ACTUAL PURCHASE PRICE PAID FOR THE PRODUCT. TO THE MAXIMUM EXTENT PERMITTED BY LAW, KRAMER ELECTRONICS IS NOT RESPONSIBLE FOR DIRECT, SPECIAL, INCIDENTAL OR CONSEQUENTIAL DAMAGES RESULTING FROM ANY BREACH OF WARRANTY OR CONDITION, OR UNDER ANY OTHER LEGAL THEORY. Some countries, districts or states do not allow the exclusion or limitation of relief, special, incidental, consequential or indirect damages, or the limitation of liability to specified amounts, so the above limitations or exclusions may not apply to you.

#### **Exclusive Remedy**

- TO THE MAXIMUM EXTENT PERMITTED BY LAW, THIS LIMITED WARRANTY AND THE REMEDIES SET FORTH ABOVE ARE EXCLUSIVE AND IN LIEU OF ALL OTHER WARRANTIES, REMEDIES AND CONDITIONS, WHETHER ORAL OR WRITTEN, EXPRESS OR IMPLIED. TO THE MAXIMUM EXTENT PERMITTED BY LAW, KRAMER ELECTRONICS SPECIFICALLY DISCLAIMS ANY AND ALL IMPLIED WARRANTIES, INCLUDING, WITHOUT LIMITATION, WARRANTIES OF MERCHANTABILITY AND FITNESS FOR A PARTICULAR PURPOSE. IF KRAMER ELECTRONICS CANNOT LAWFULLY DISCLAIM OR EXCLUDE IMPLIED WARRANTIES UNDER APPLICABLE LAW, THEN ALL IMPLIED WARRANTIES COVERING THIS PRODUCT, INCLUDING WARRANTIES OF MERCHANTABILITY AND FITNESS FOR A PARTICULAR PURPOSE, SHALL APPLY TO THIS PRODUCT AS PROVIDED UNDER APPICABLE LAW.

IF ANY PRODUCT TO WHICH THIS LIMITED WARRANTY APPLIES IS A "CONSUMER PRODUCT" UNDER THE MAGNUSON-MOSS WARRANTY ACT (15 U.S.C.A. §2301, ET SEQ.) OR OTHER APPICABLE LAW, THE FOREGOING DISCLAIMER OF IMPLIED WARRANTY ACT (15 U.S.C.A. §2301, ET SEQ.) OR OTHER APPICABLE LAW, THE FOREGOING DISCLAIMER OF WARRANTIES OF MERCHANTABILITY AND FITNESS FOR THE PARTICULAR PURPOSE, SHALL APPLY AS PROVIDED UNDER APPLICABLE LAW.

#### **Other Conditions**

This limited warranty gives you specific legal rights, and you may have other rights which vary from country to country or state to state.

This limited warranty is void if (i) the label bearing the serial number of this product has been removed or defaced. (ii) the product is not distributed by Kramer Electronics or (iii) this product is not purchased from an authorized Kramer Electronics reseller. If you<br>Is not distributed by Kramer Electronics or (iii) this product is not purchased from an are unsure whether a reseller is an authorized Kramer Electronics reseller, please visit our Web site at www.kramerelectronics.com or contact a Kramer Electronics office from the list at the end of this document.

Your rights under this limited warranty are not diminished if you do not complete and return the product registration form or complete and submit the online product registration form. Kramer Electronics thanks you for purchasing a Kramer Electronics product. We hope it will give you years of satisfaction.

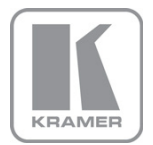

For the latest information on our products and a list of Kramer distributors, visit our Web site where updates to this user manual may be found.

**We welcome your questions, comments, and feedback.**<br>Web site[:](mailto:info@kramerel.com) <u>www.kramerelectronics.com</u><br>E-mail: <u>info@kramerel.com</u>

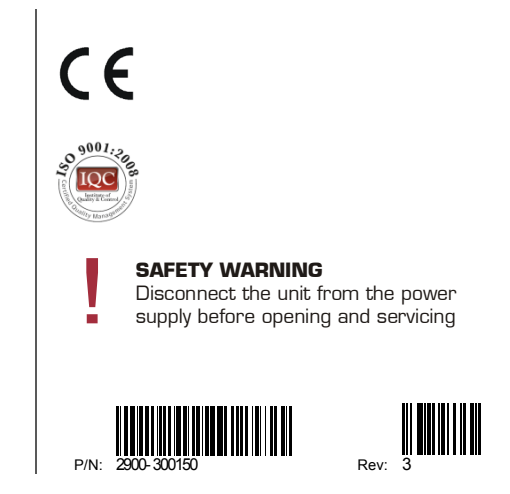